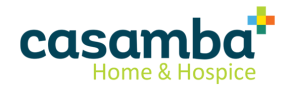

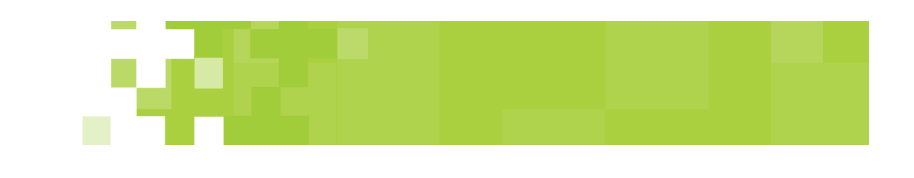

# Make Orders Verbal or No Verbal Quick Reference Guide

Document version 1

### Introduction

Orders can be made verbal or no verbal. Verbal orders have a **Provider to Sign** indicated and no verbal orders have **No Signature Required** in the **Provider to Sign** field.

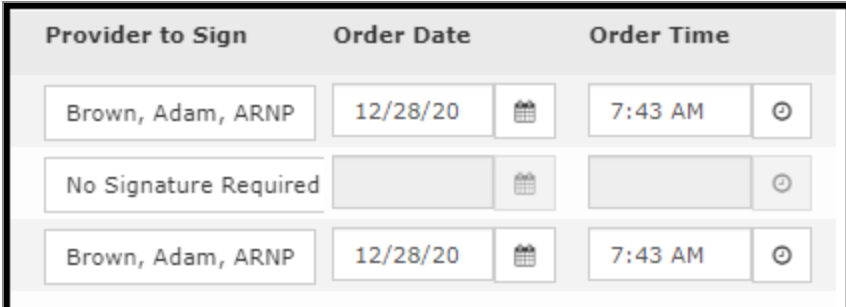

The order with a **Provider To Sign** will flow to the Plan of Care as a Verbal Order to be sent to the physician. The orders with 'No Signature Required' in the **Provider to Sign** field will flow to the Plan of Care as No Verbal orders that will not be sent to the physician.

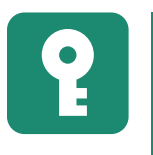

If the Plan of Care Agency Configuration '**Default D/C'd items non-verbal orders**' is set to Yes, then discontinued Clinical Orders, Locator, VFO and Allergy entries will default to **No Signature Required**.

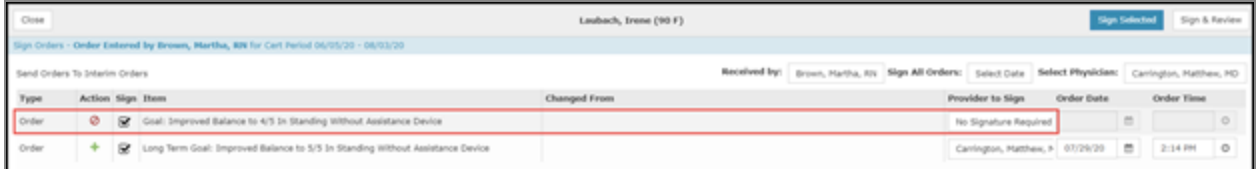

The **No Signature Required** orders will be separated out from the orders with a physician identified in the **Provider to Sign** field as two separate signed orders in the POC Update>Summary/Sign screen.

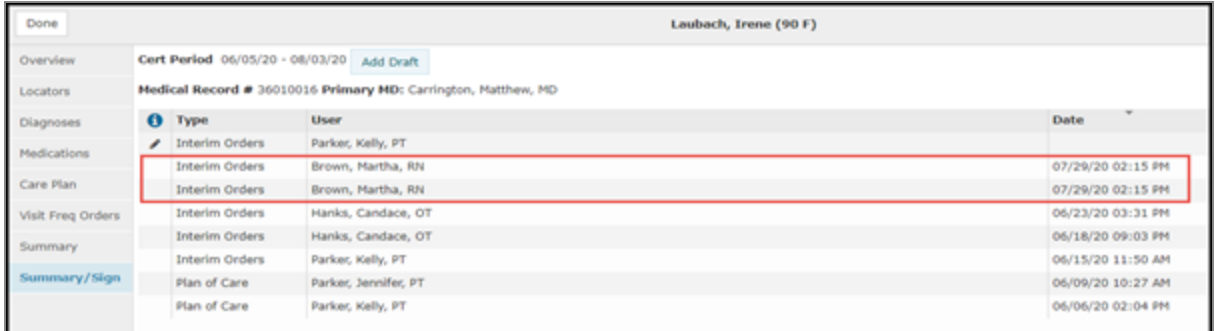

In the Plan of Care>Order History, they will be two separate orders also:

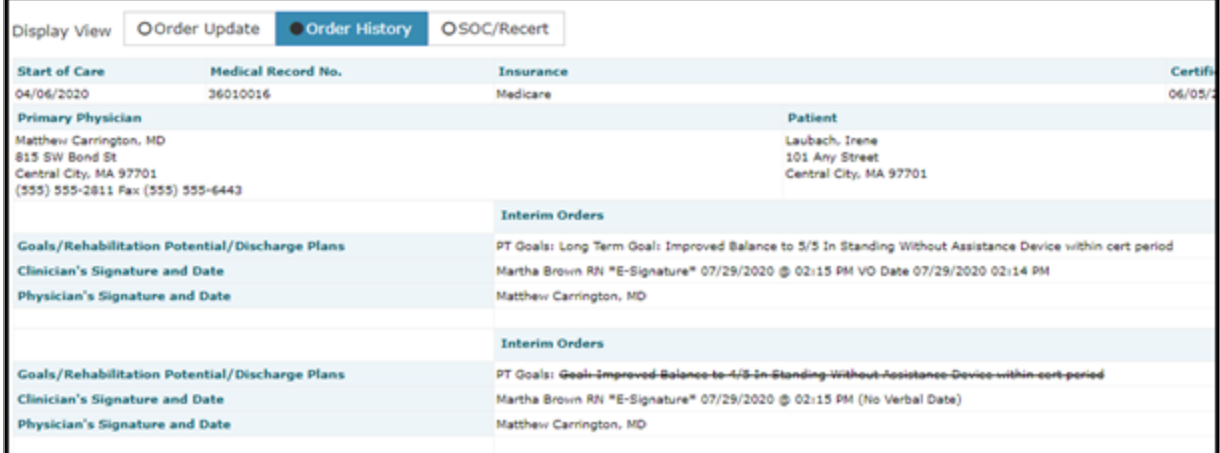

### See below for instructions on:

- "How to make all orders no [verbal"](#page-2-0) on the next page
- "How to make all orders [verbal"](#page-2-1) on the next page
- "How to make [individual](#page-4-0) orders no verbal" on page 5
- "How to make [individual](#page-4-1) orders verbal" on page 5

## <span id="page-2-0"></span>How to make all orders no verbal

If all the orders being signed in the **POC Update>Sign Orders** screen or corrected in the **Plan of Care>Order History>Correct>Edit** screen need to be made no verbal, click the **Select Physician** field and check the **No Signature Required** box.

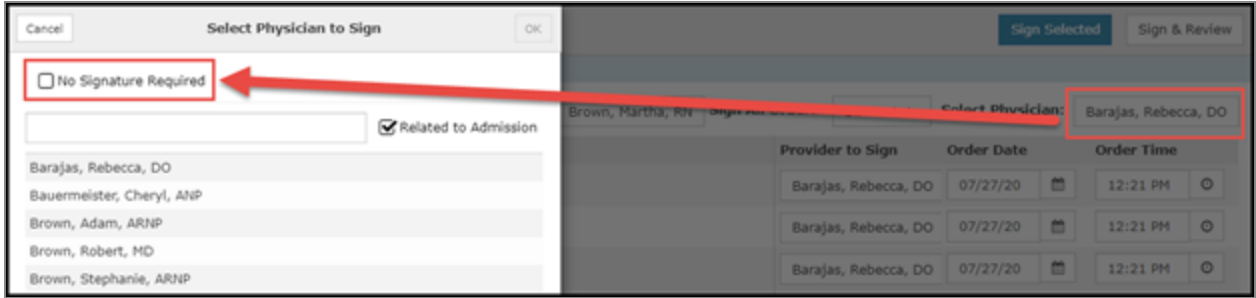

### Select **OK**.

This will update the **Provider to Sign** field for all orders to **No Signature Required** and remove the **Order Date** and **Order Time** for all orders.

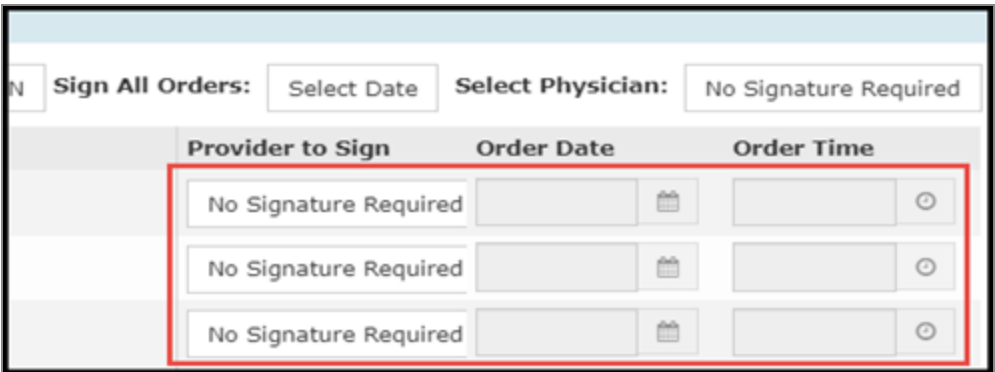

## <span id="page-2-1"></span>How to make all orders verbal

If all the orders being signed in the **POC Update>Sign Orders** screen or corrected in the **Plan of Care>Order History>Correct>Edit** screen need to be made verbal, click the **Select Physician** field. If the **No Signature Required** box is checked, uncheck it.

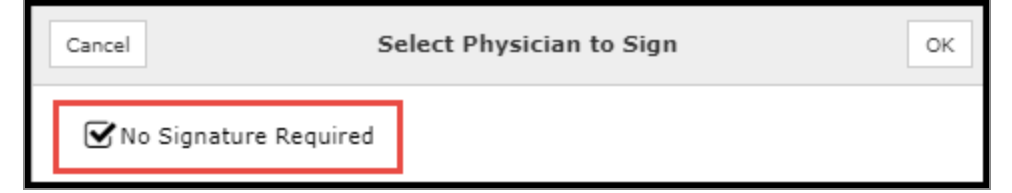

Physicians related to the patient's admission will default when **Related to Admission** is checked. This includes: any physician in the Referral including consulting physicians, the Primary Physician, and any physician that is set up as an employee of the agency. If the correct physician displays, then select him/her from the list.

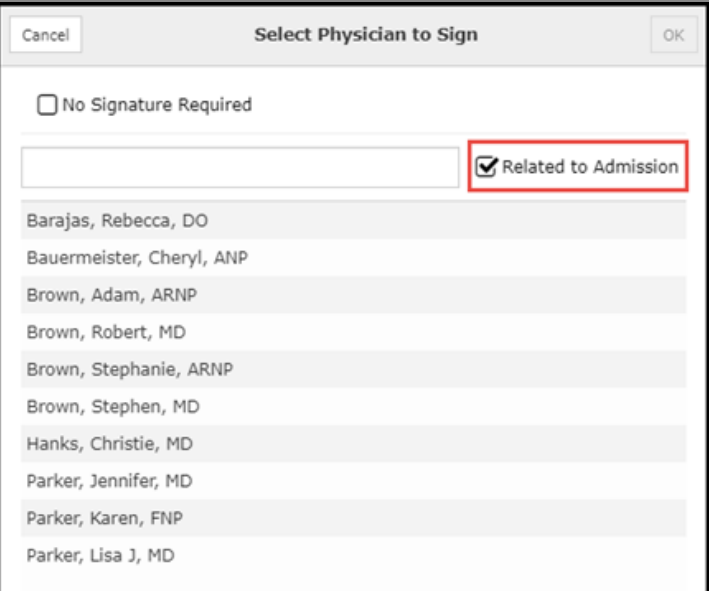

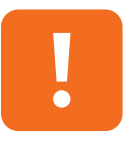

Plan of Care orders will always be directed to the Primary Physician assigned in the Demographics screen. An attempt to change the **Select Physician** field for a Plan of Care order will NOT change the Provider to Sign field for those orders and therefore will NOT redirect the Plan of Care orders to another physician.

If a different physician from the database is needed, deselect **Related to Admission** and start typing in at least the first one or two letters of the physician's first or last name.

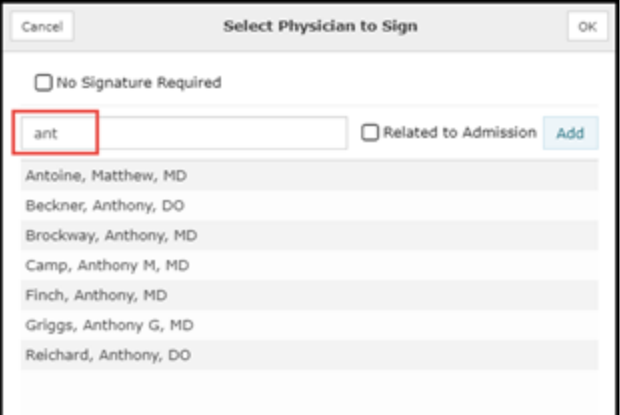

Select the correct physician from the list.

If the physician needed is not found and a new physician needs to be added, please see the *HomeOffice Web Patient Chart: POC Update and Plan of Care Training Manual* "POC Update>Select Physician/Provider to Sign" section for instructions.

## <span id="page-4-0"></span>How to make individual orders no verbal

If individual orders being signed in the **POC Update>Sign Orders** screen or corrected in the **Plan of Care>Order History>Correct>Edit** screen need to be made no verbal, click the **Provider to Sign** field and check the **No Signature Required** box.

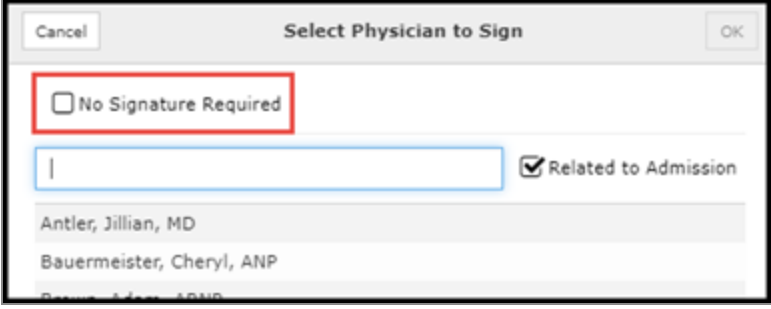

### Select **OK**.

This will update the **Provider to Sign** field for that one order to **No Signature Required** and remove the **Order Date** and **Order Time** for that order.

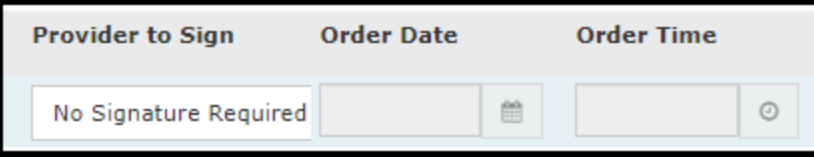

## <span id="page-4-1"></span>How to make individual orders verbal

If an individual order being signed in the **POC Update>Sign Orders** screen or corrected in the **Plan of Care>Order History>Correct>Edit** screen needs to be made verbal, click the **Provider to Sign** field that currently indicates **No Signature Required**.

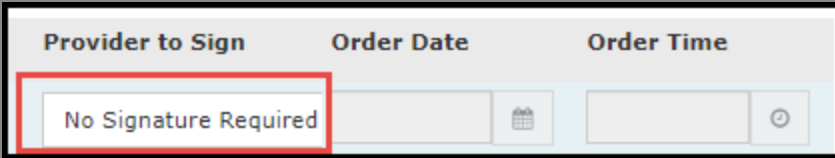

Uncheck the **No Signature Required** box.

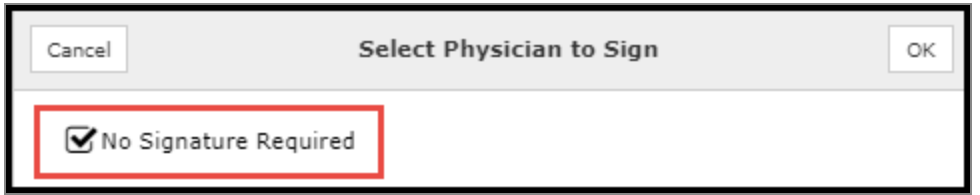

Physicians related to the patient's admission will default when **Related to Admission** is checked. This includes: any physician in the Referral including consulting physicians, the Primary Physician, and any physician that is set up as an employee of the agency. If the correct physician displays, then select him/her from the list.

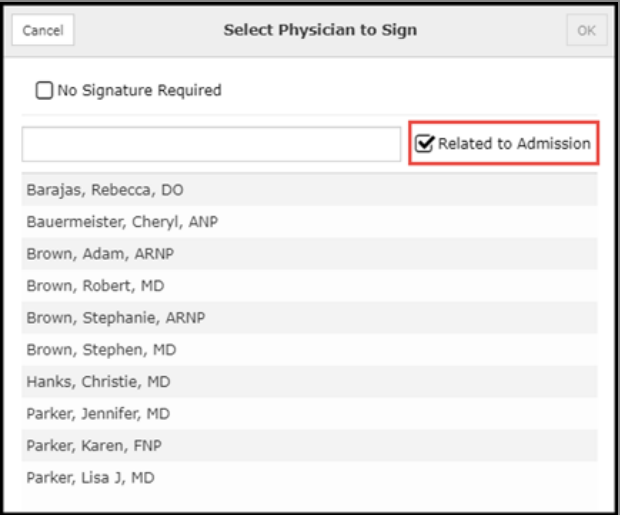

If a different physician from the database is needed, deselect **Related to Admission** and start typing in at least the first one or two letters of the physician's first or last name.

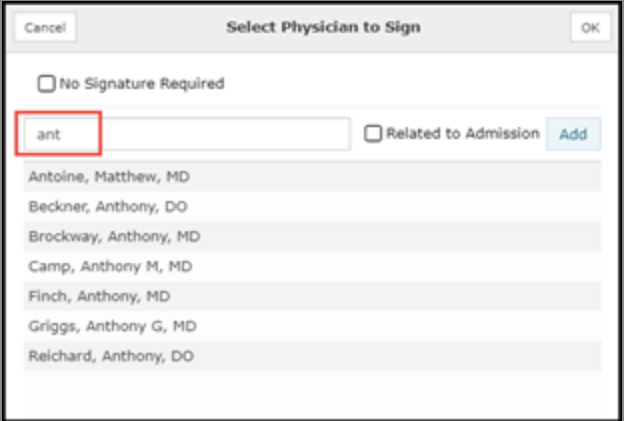

Select the correct physician from the list.

If the physician needed is not found and a new physician needs to be added, please see the *HomeOffice Web Patient Chart: POC Update and Plan of Care Training Manual>POC Update* "Select Physician/Provider to Sign" section.